# **开发票指导流程**

- 一、电脑端网站开票流程
- 1. 进入大会官网,

[http://rkpx2022.cnconf.com](http://rkpx2022.cnconf.com/)

# 点击右侧"个人注册入口"

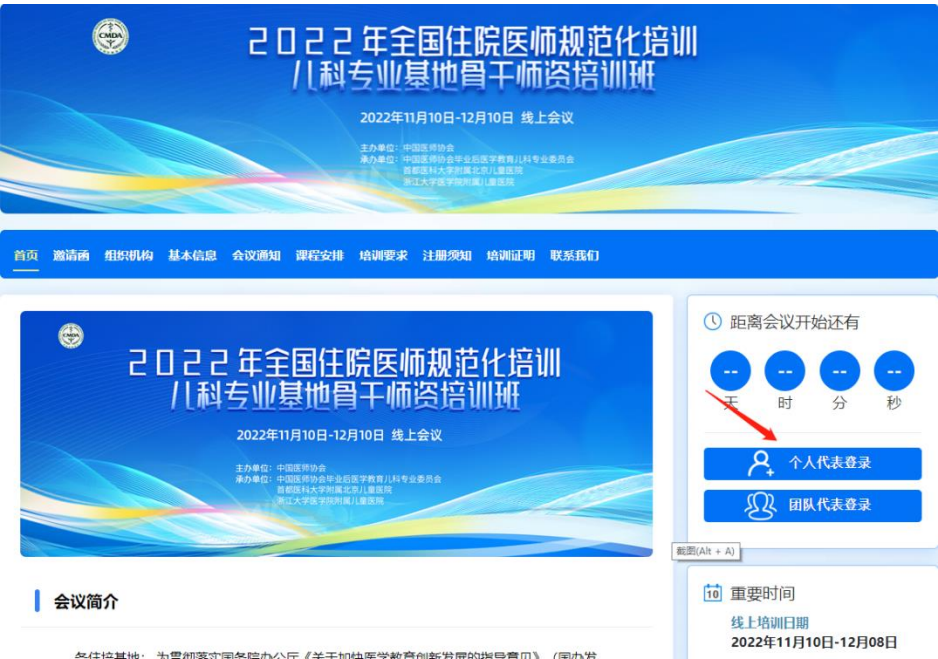

# 2 点击"个人用户登录"

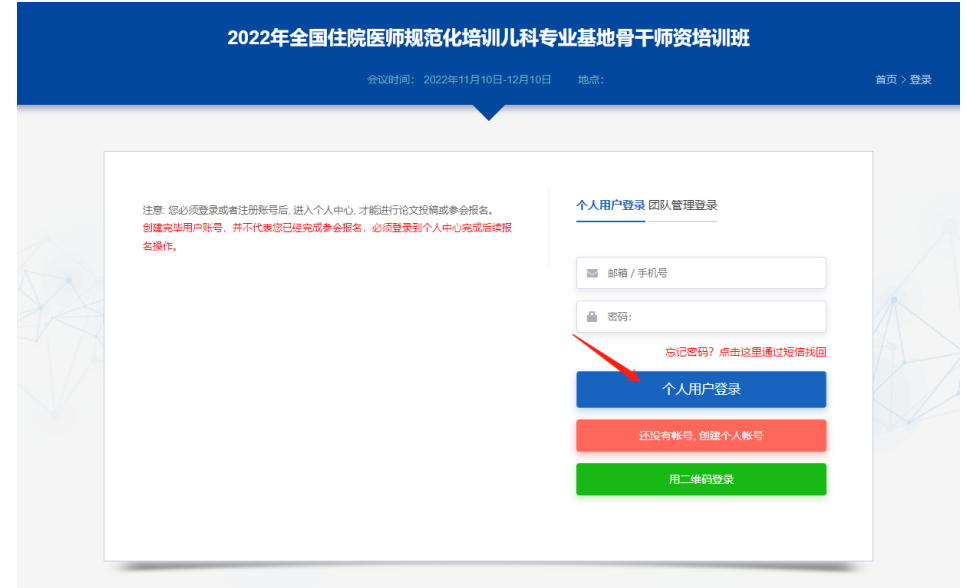

#### 3.进入个人账号后点击左侧"注册费电子发票"

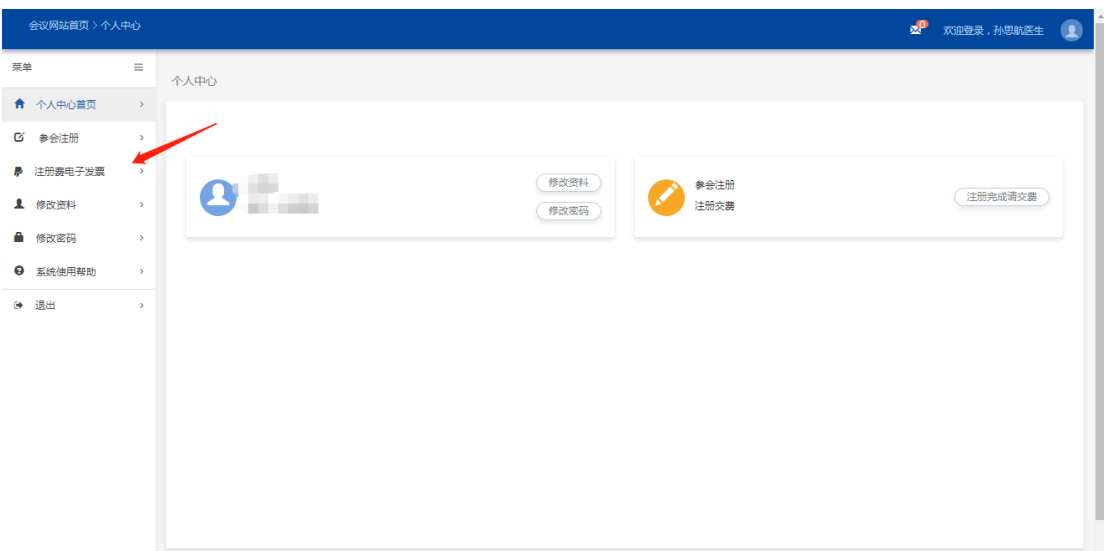

4.填写您所需要的开票信息(<mark>如需填写单位地址、电话、开户行等信息请点击"展开"下拉</mark> <mark>菜单</mark>)。请您一定注意区分填写"企业性单位"或"非企业性单位"发票,军队机关单位为 **非企业,如需要单位报销,请不要填写"个人"发票类型;另外请您注意您的单位名称、税 号信息正确,单位信息完整,无错别字,(税号请用半角填写),并与医院财务部确认抬头无 误后,再点击"提交"。**

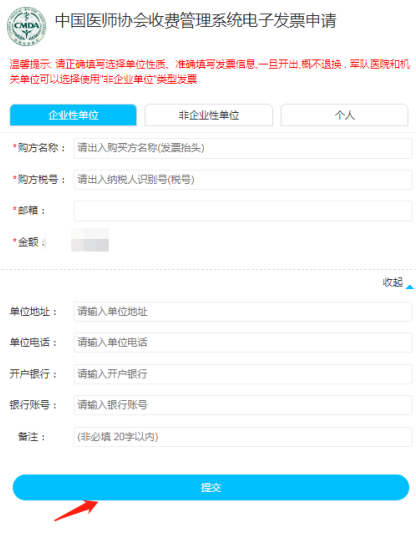

## 5. 开票成功后会收到开票链接及四位发票提取码,然后点击开票链接并输入发票提取码即

可开票。

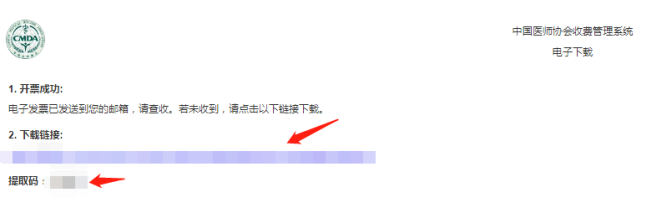

6. 开票并领取成功后, 即可点击下载发票到您电脑本地。

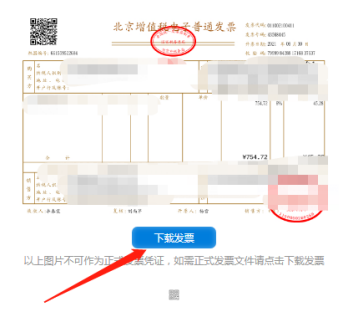

## **二、手机端微网站开票流程**

1. 进入手机微网站之后,点击右下角"个人中心"

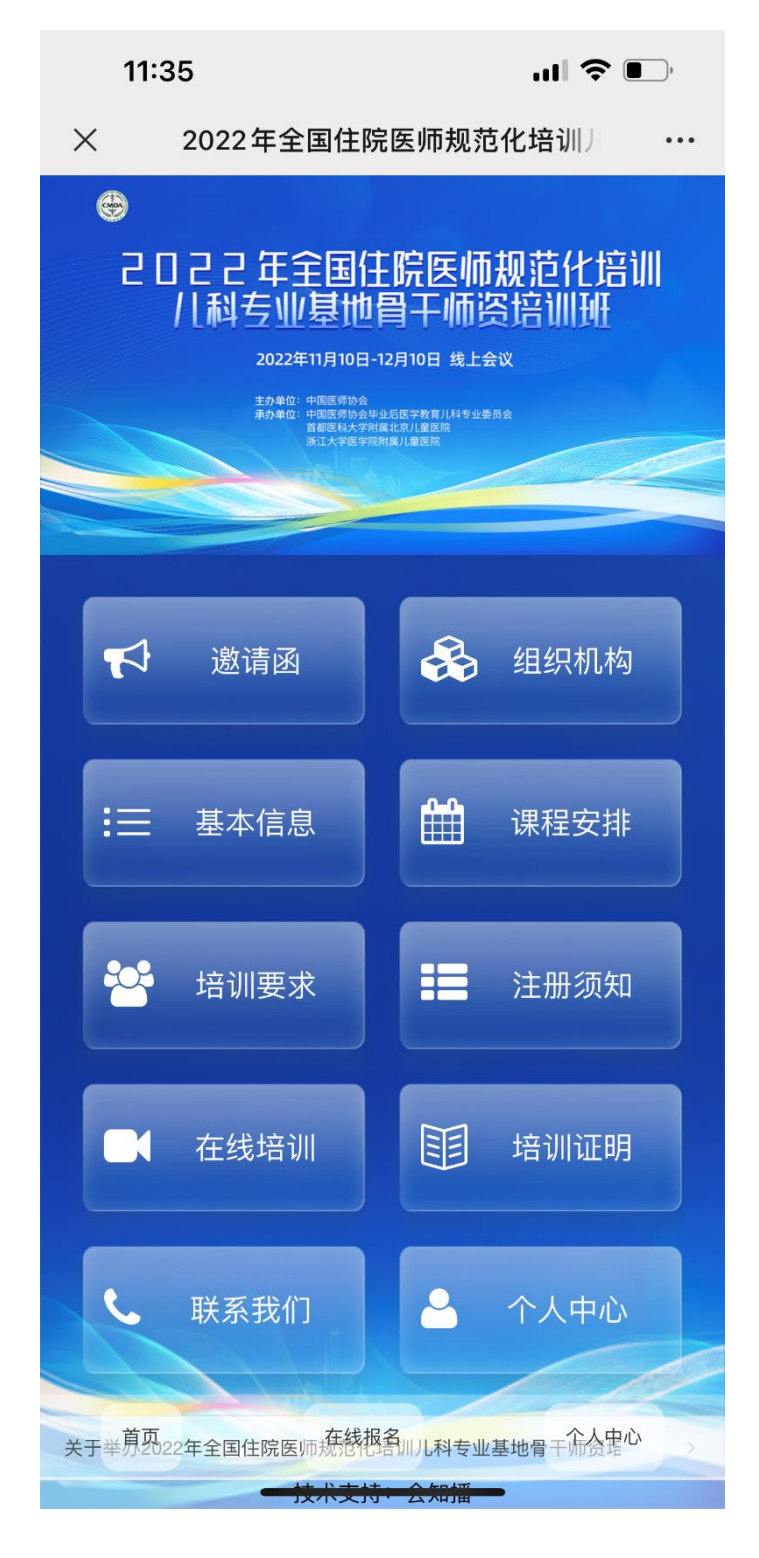

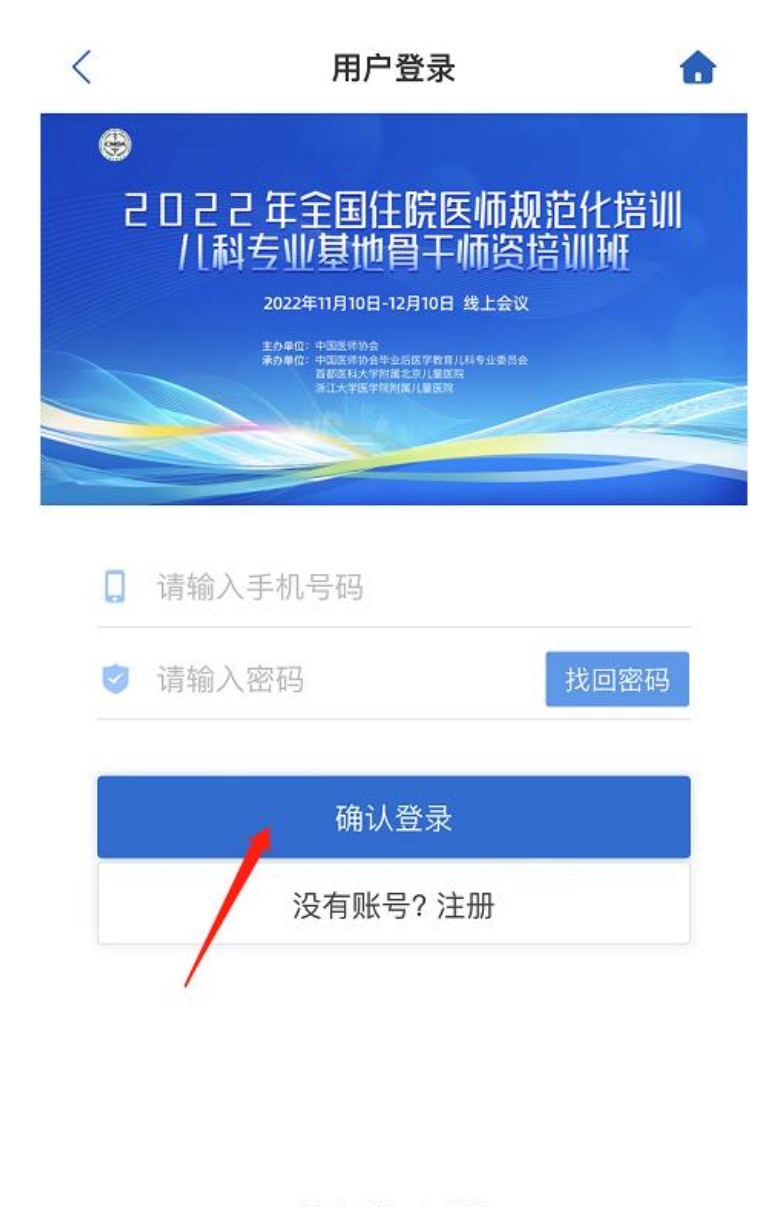

技术支持: 会知播

3. 点击"参会报名/缴费/开票"

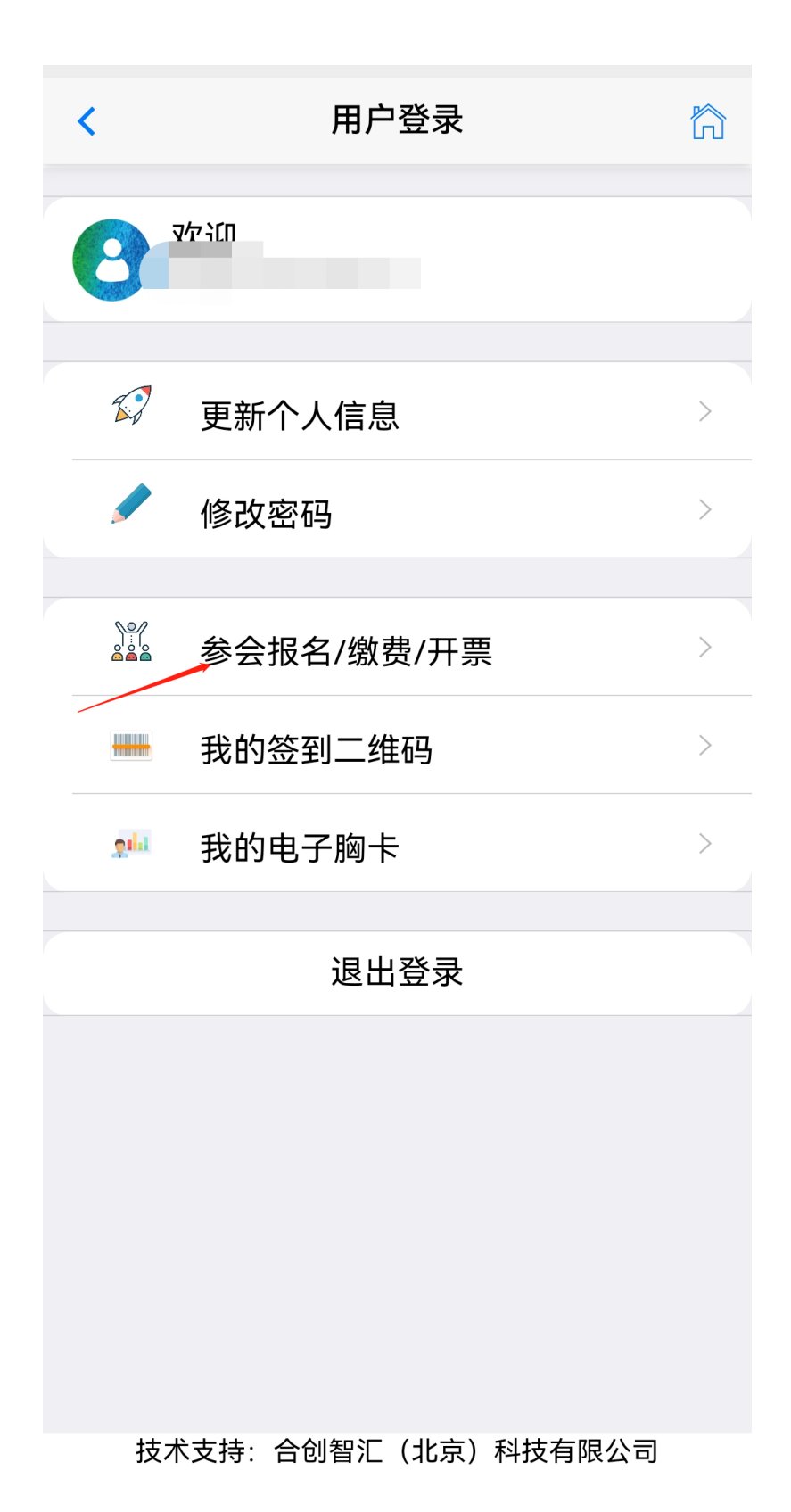

4. 如您已经缴费, 即可点击红色按钮"开具电子发票"

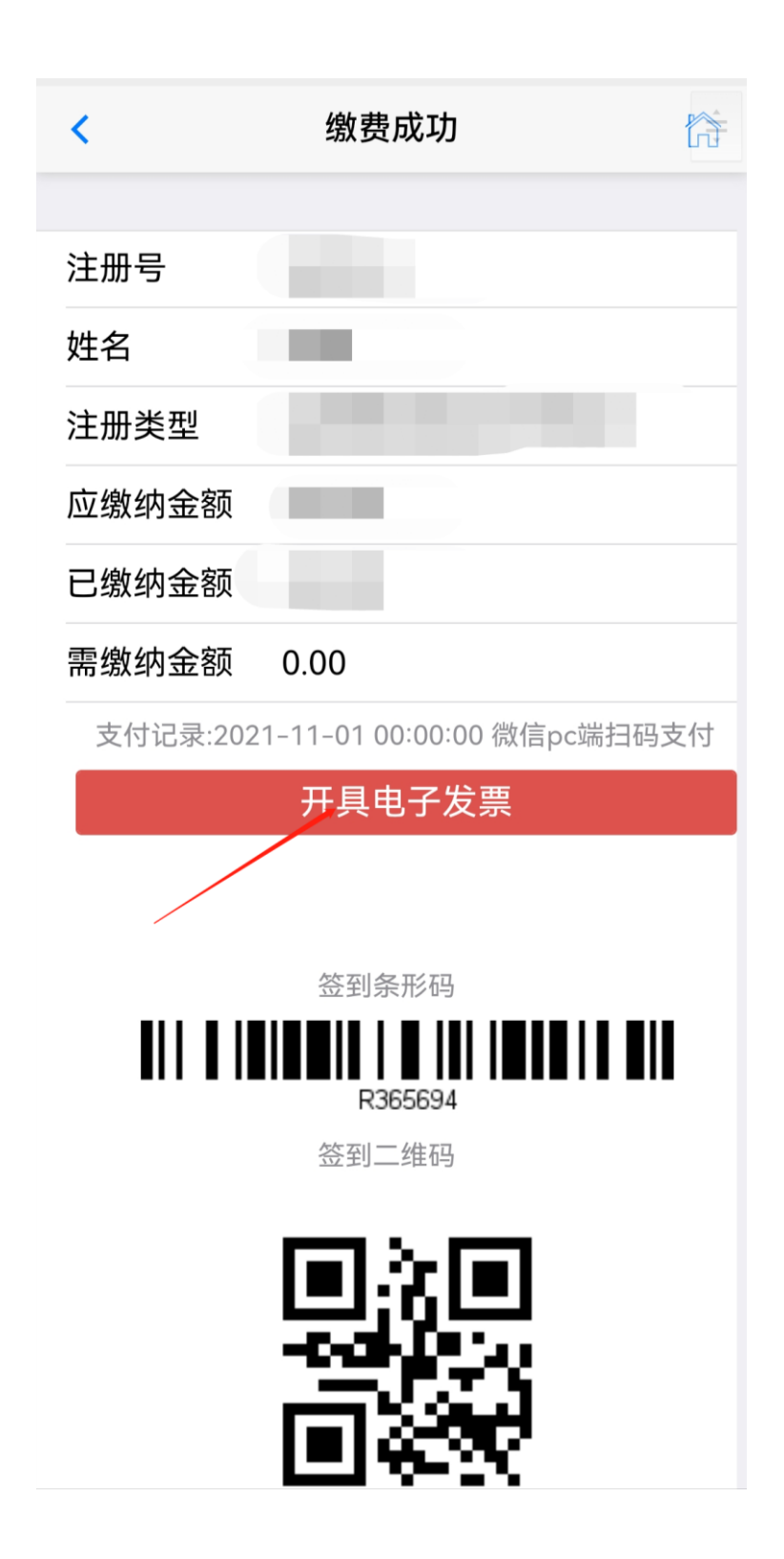

4.填写您所需要的开票信息(<mark>如需填写单位地址、电话、开户行等信息请点击"展开"下拉</mark> <mark>菜单</mark>)。<mark>请您一定注意区分填写"企业性单位"或"非企业性单位"发票,军队机关单位为</mark>

**非企业,如需要单位报销,请不要填写"个人"发票类型;另外请您注意您的单位名称、税 号信息正确,单位信息完整,无错别字,(税号请用半角填写),并与医院财务部确认抬头无 误后,再点击"提交"。**

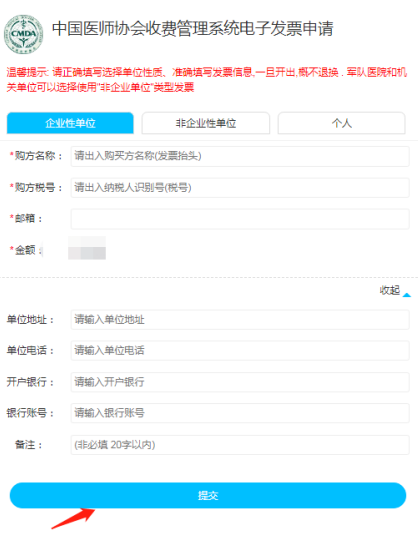

6.开票成功后会收到开票链接及四位发票提取码,然后点击开票链接并输入发票提取码即可

开票。

。

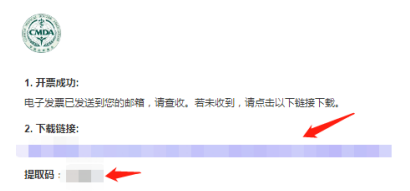

中国医师协会收费管理系统 电子下载

7.开票并领取成功后,即可点击下载发票到您手机本地。

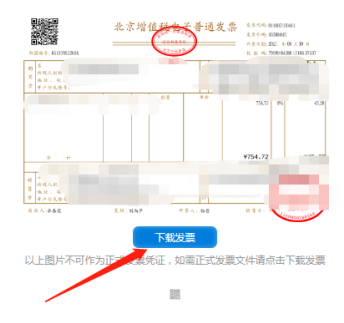